## **How To Add Attachment to Ticket**

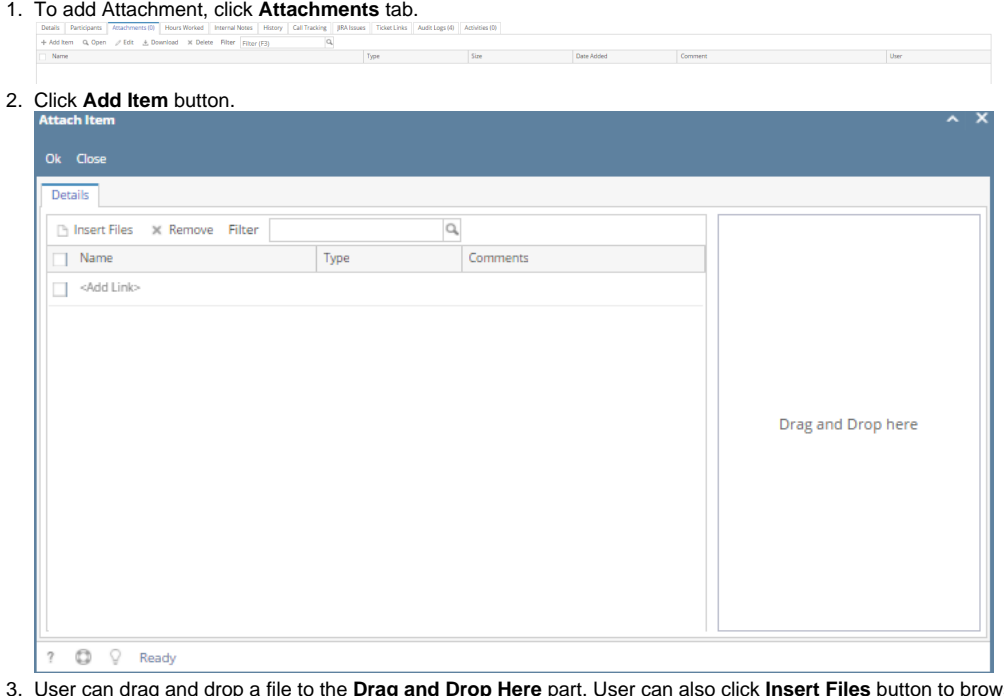

- 3. User can drag and drop a file to the **Drag and Drop Here** part. User can also click **Insert Files** button to browse for files to be added.
- 4. Once attachments are added, click **Ok** button. File should be added to the Attachments grid.
- 5. User can **Open, edit, delete** or **download** the file.

User is not allowed to attach file greater than 20 MB.